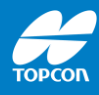

# **Durchführung einer GNSS-Lokalisation mit Topnet Live**

## MAGNET Field 8.x

Stand: 05-2023 Topcon Deutschland Version 1.0

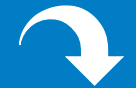

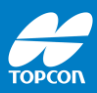

Diese Anleitung beschreibt den Ablauf einer GNSS-Lokalisierung mit der Software MAGNET Field und dem Korrekturdatendienst Topnet Live.

Änderung ohne Mitteilung sowie alle Rechte vorbehalten. © 2023 Topcon Deutschland Positioning GmbH www.topconpositioning.com/de

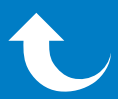

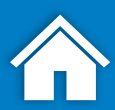

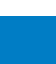

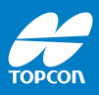

## **Erforderlich:**

- RTK-GNSS-Rover
- Feldrechner mit Software MAGNET Field
- Zugang Korrekturdatendienst
- Internetverbindung
- Kontrollpunkte im lokalen Koordinatensystem

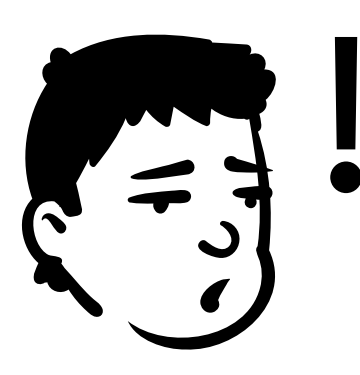

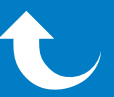

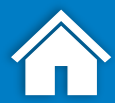

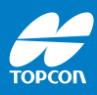

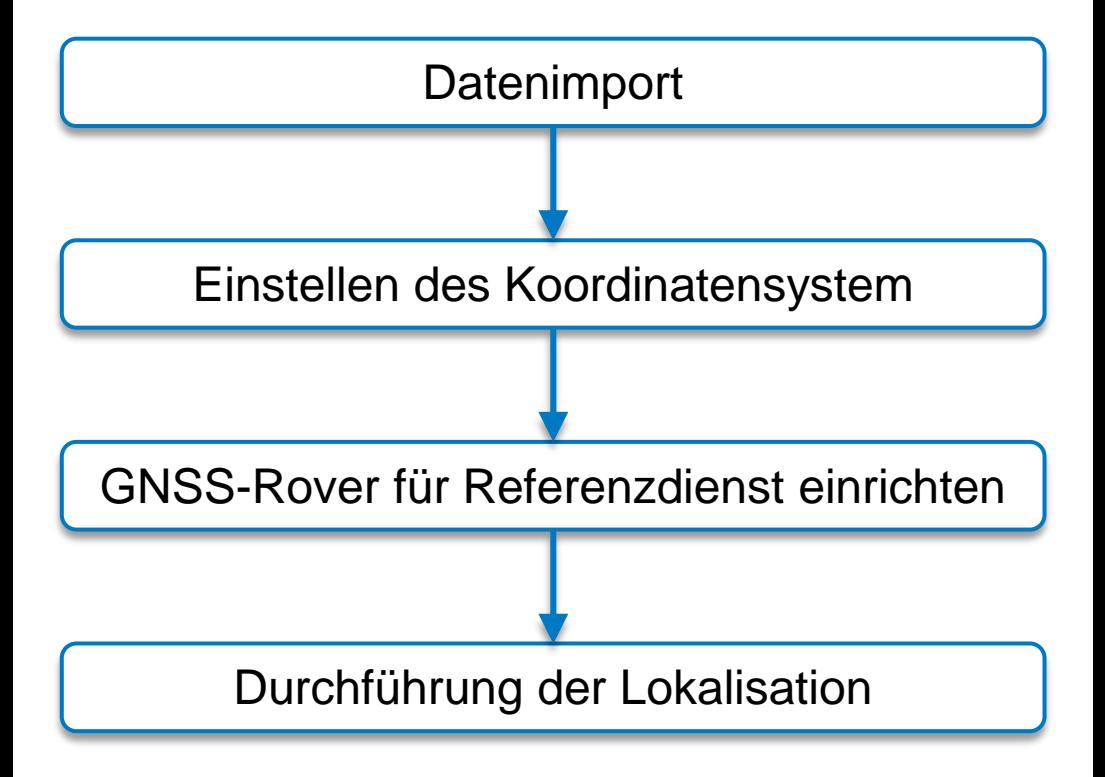

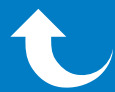

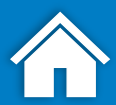

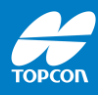

# **Datenimport**

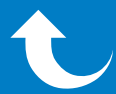

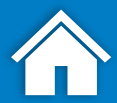

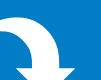

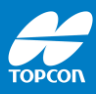

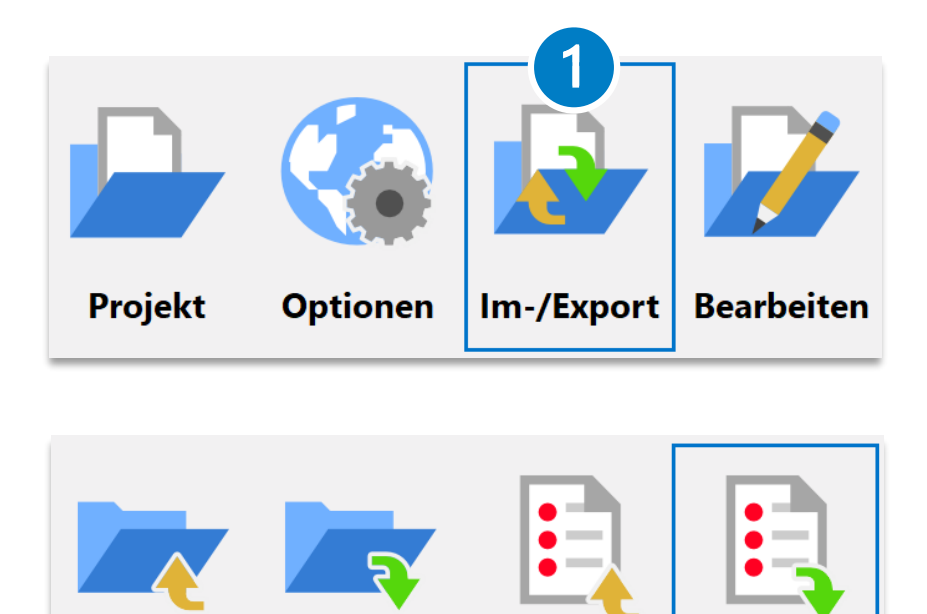

**To File** 

**Von Datei** 

Ausgehend vom Hauptmenü:

Zu Projekt Von Projekt

- [Im-/Export > Von Datei] öffnen
- Dann die lokalen Bezugspunkte wie gewohnt importieren (z. B. über ein Text-Format (ASCII, \*.txt))

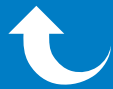

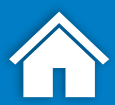

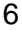

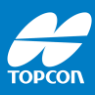

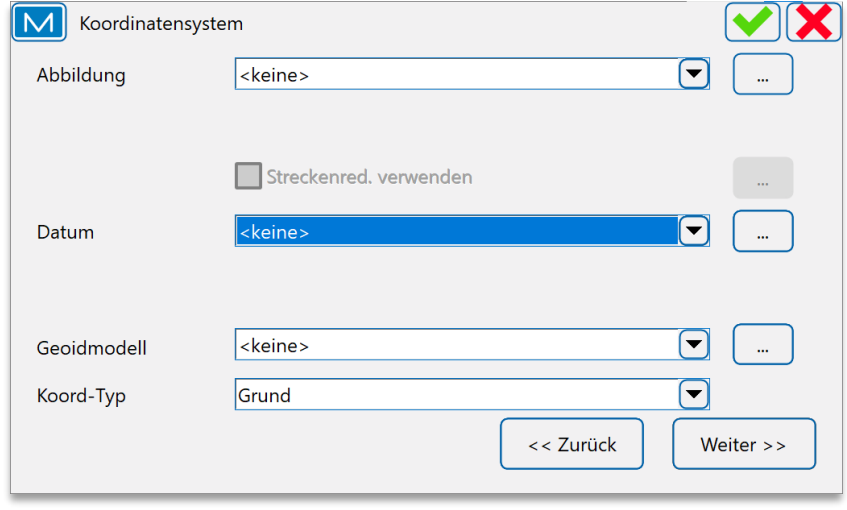

Der Import muss immer mit folgenden Einstellungen erfolgen:

- [Abbildung]: <Keine>
- [Datum]: < Keine >
- [Geoidmodell]: <Keine>
- [Koord.Typ]: <Grund>

Mit diesen Einstellungen bleibt der lokale Ur-Koordinatenzustand erhalten.

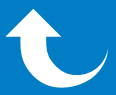

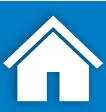

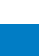

7

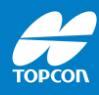

# **Koordinatensystems einstellen**

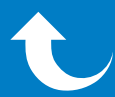

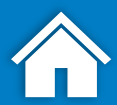

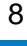

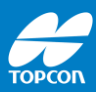

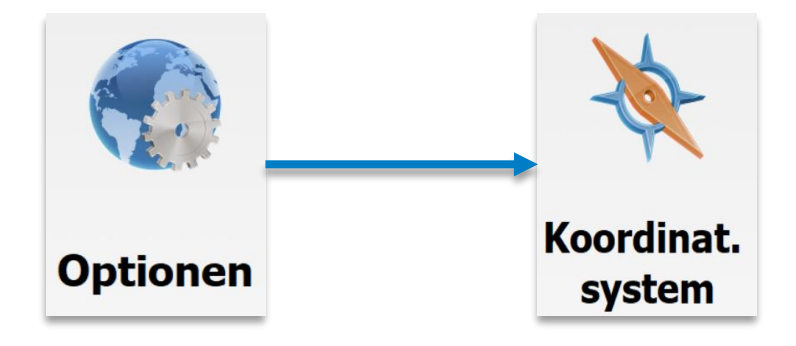

### **Grundeinstellung Koordinatensystem für eine Lokalisation**

Ausgehend vom Hauptmenü:

• [Optionen > Koordinat.system] öffnen

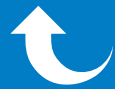

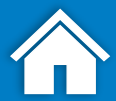

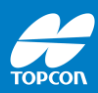

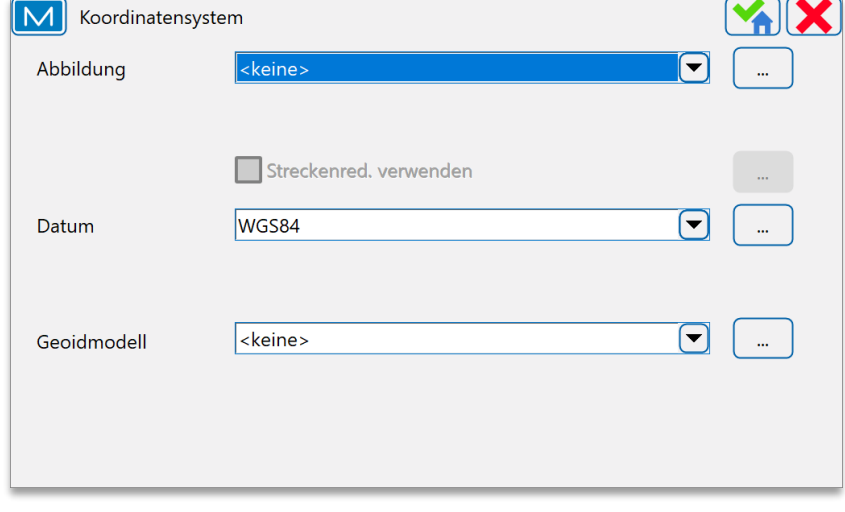

- [Abbildung]: <keine>
- [Datum]: <WGS84>
- [Geoidmodell]: <keine>

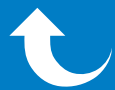

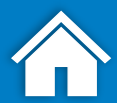

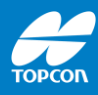

# **Lokalisation über Referenzdienst Topnet Live**

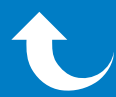

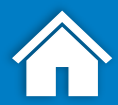

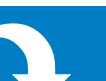

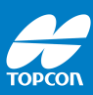

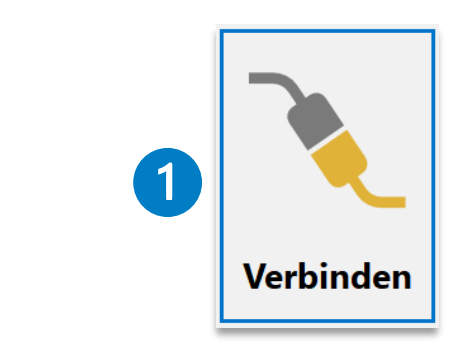

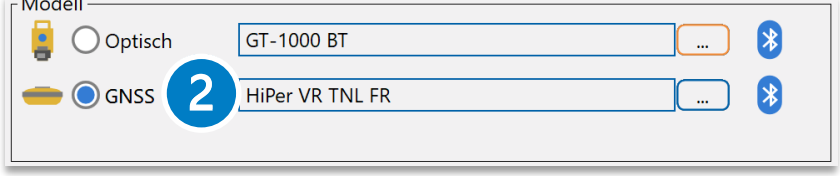

Ausgehend vom Hauptmenü:

[Verbinden > GNSS] wählen

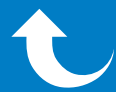

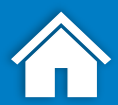

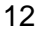

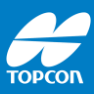

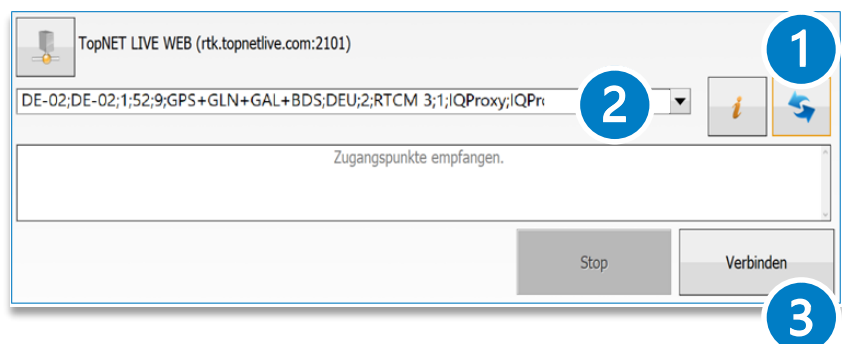

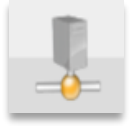

Auswahl Referenzdienstzugang

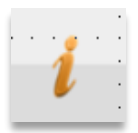

Information Referenzdienst

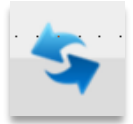

Aktualisierung Zugangspunkte

- 1. Zugangspunkte aktualisieren
- 2. Zugangspunkt ohne Transformationsdaten auswählen (DE-02 oder DE-04)
- 3. [Verbinden]

#### **Zugangspunkte & verwendete Satelliten:**

- **DE-02:** GPS, GLONASS, Galileo, Beidou
- **DE-04:** GPS, GLONASS

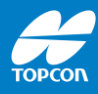

# **Durchführung der Lokalisation**

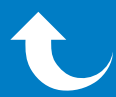

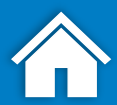

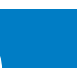

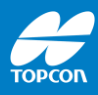

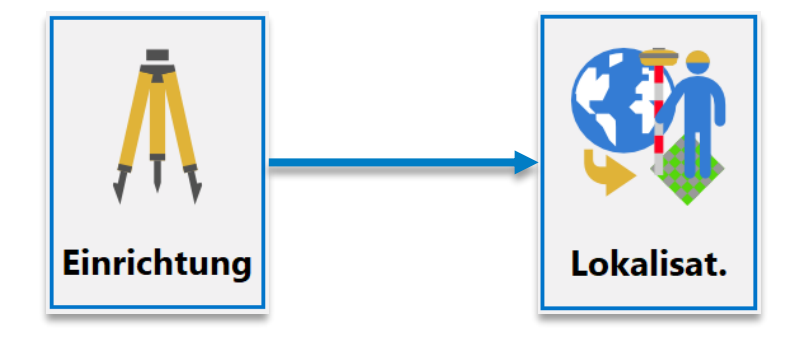

### **Lokalisation durchführen**

Ausgehend vom Hauptmenü:

• [Einrichtung > Lokalisation] wählen

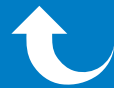

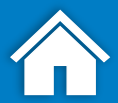

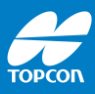

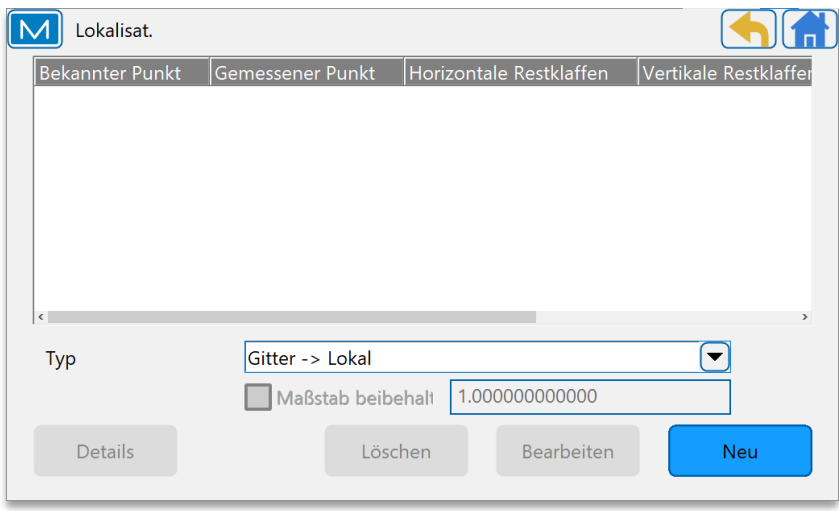

### **Einstellungen vornehmen:**

- [Typ]: <WGS84 -> Lokal>
- [Neu] zum Hinzufügen eines neuen Kontrollpunktes

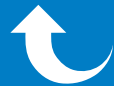

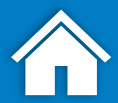

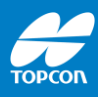

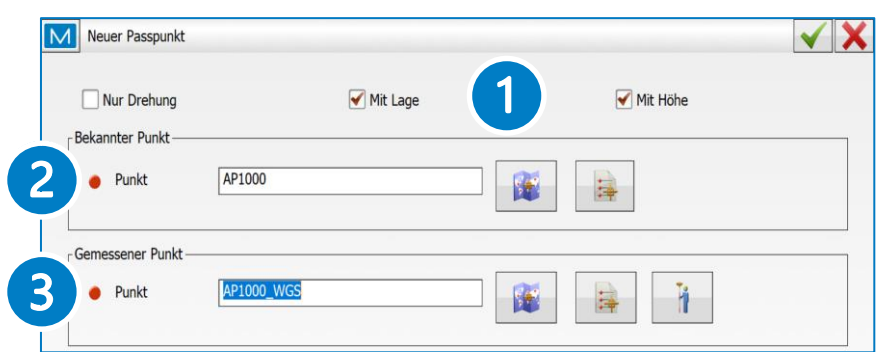

#### **Erfassung der Kontrollpunkte:**

- 1. [Mit Lage] und [Mit Höhe] aktivieren
- 2. [Bekannter Punkt]: Kontrollpunkt eingeben (lokales Koordinatensystem)
- 3. [Gemessener Punkt]: Namen des gemessenen Kontrollpunkts eingeben. *Anmerkung: Der Punktname muss sich vom "bekannten Punkt" unterscheiden*

### **Optionen für (3):**

每

ĥ

- Aus der Karte wählen
	- Aus der Punktliste auswählen
	- Wechsel in die Punktaufnahme

#### **Nach Auswahl/Messung:**

Mit v bestätigen und in die Kontrollpunktliste übernehmen

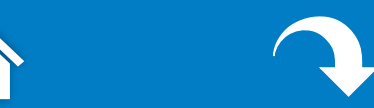

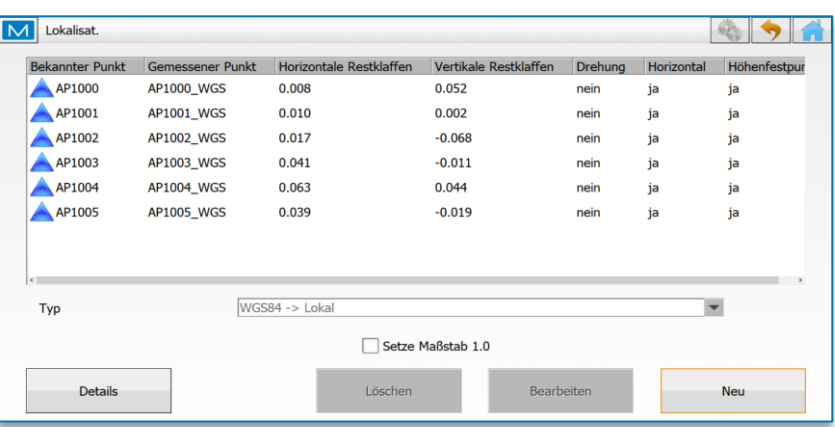

### **Optionen:**

- [Neu]: Weiteren Punkt hinzufügen
- [Details]: Details der Lokalisation anzeigen
- [Löschen]: Löschen eines Kontrollpunktes
- [Bearbeiten]: Bearbeiten eines Kontrollpunktes (Verwendung Lage/Höhe)

#### *Anmerkungen:*

*Mit Übernahme des ersten Kontrollpunkts wird automatisch beim Koordinatensystem die Abbildung auf [Lokalisation] umgestellt.*

*Eine vorhandene Lokalisation kann im Nachhinein durch weitere Kontrollpunkte ergänzt werden. Erfolgte zwischenzeitlich eine Punktaufnahme, so werden diese gemessenen Punkte mit der neuen Lokalisation angepasst.*

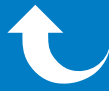

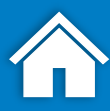

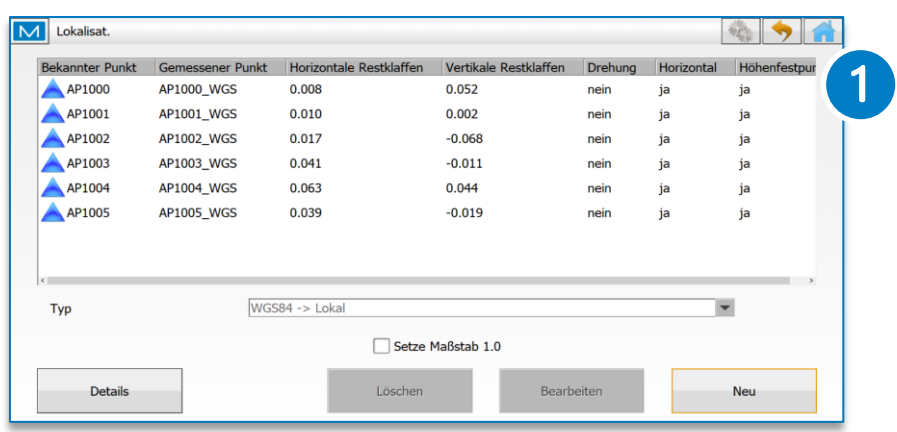

#### **Beenden der Lokalisation**

Wenn die angezeigten Restklaffen in Ordnung sind:

- Mit einem Klick auf das Haus rechts oben wird die Lokalisation abgeschlossen
- Im Anschluss kann mit der Aufnahme bzw. Absteckung begonnen werden

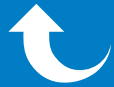

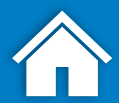

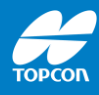

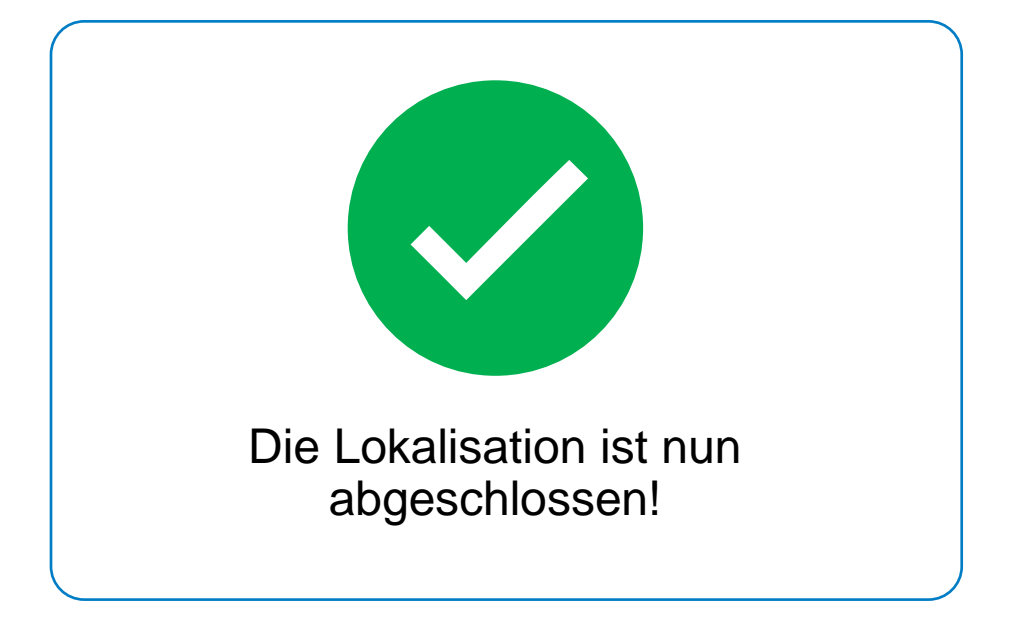

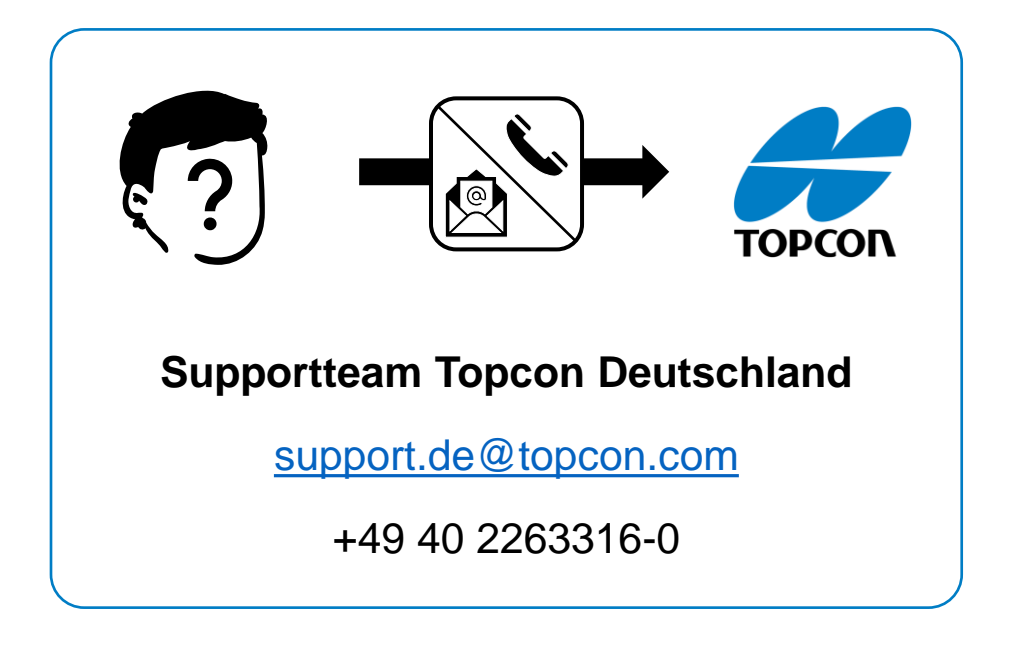

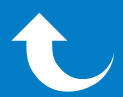

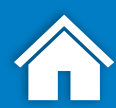